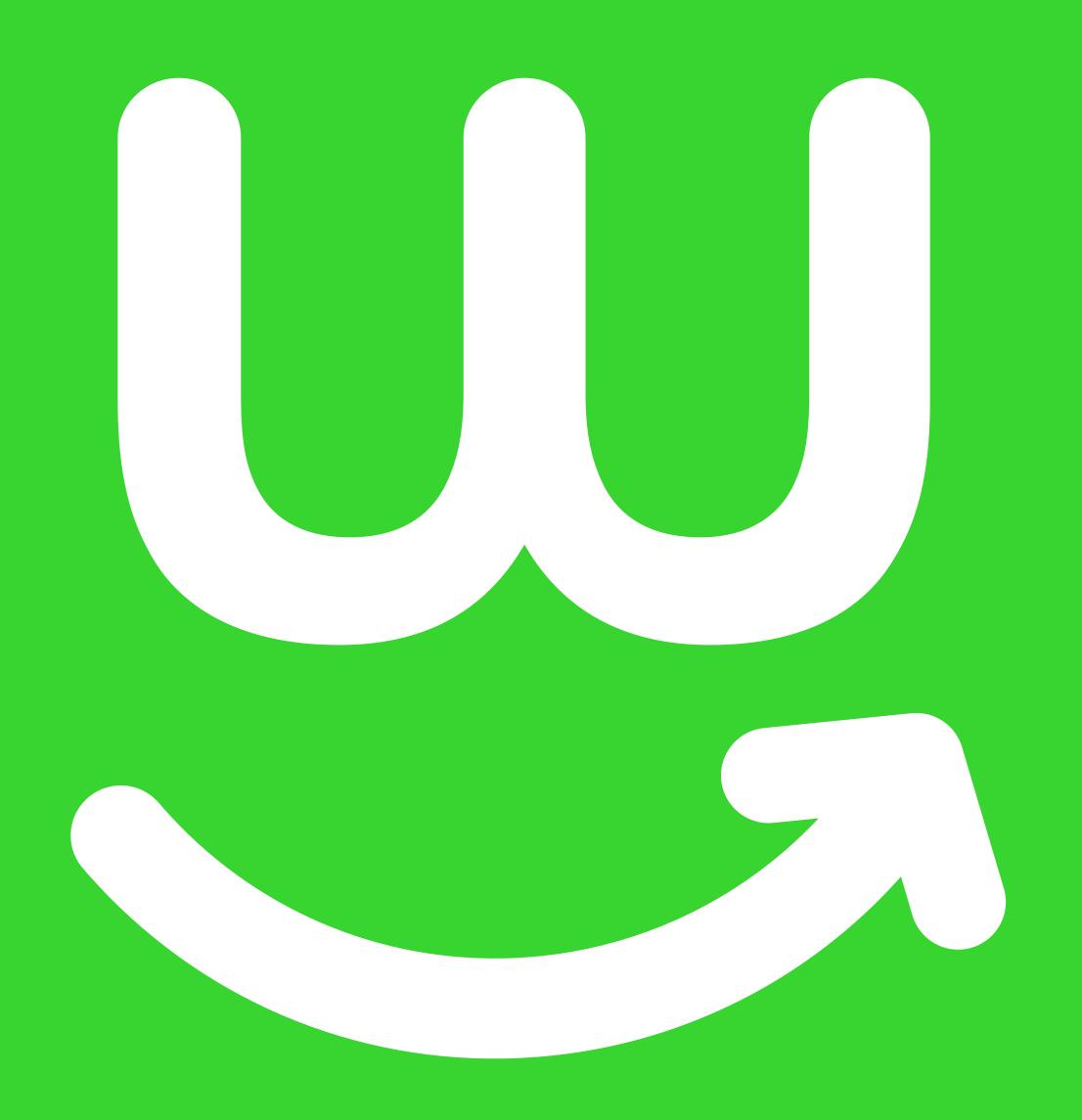

## Guide to editing your templates

## **Contents**

| Appliable logo types              | 4 |
|-----------------------------------|---|
| Editing a Microsoft Word template | 3 |
| Editing a Google Doc template     | 7 |

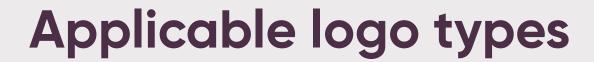

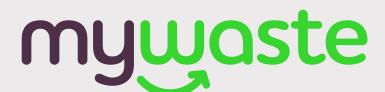

For optimal printing results, it's best to use a high quality image of 300DPI (this is the amount of pixels per inch) or a vector graphic.

Incase high resolution images are unavailable, the next viable option may be a 72DPI image.

Examples are shown below.

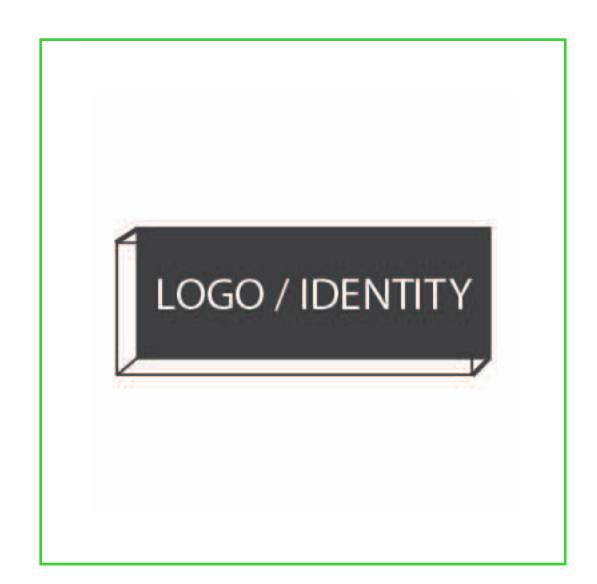

Example of a 72DPI

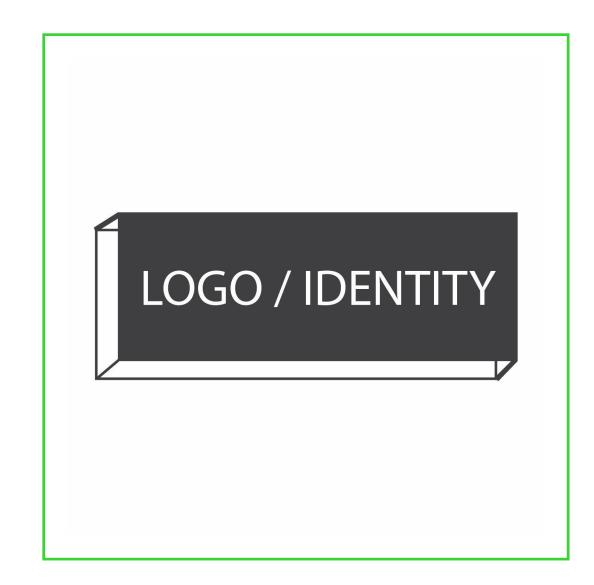

Example of a 300 DPI image.
This is best practise for printing.

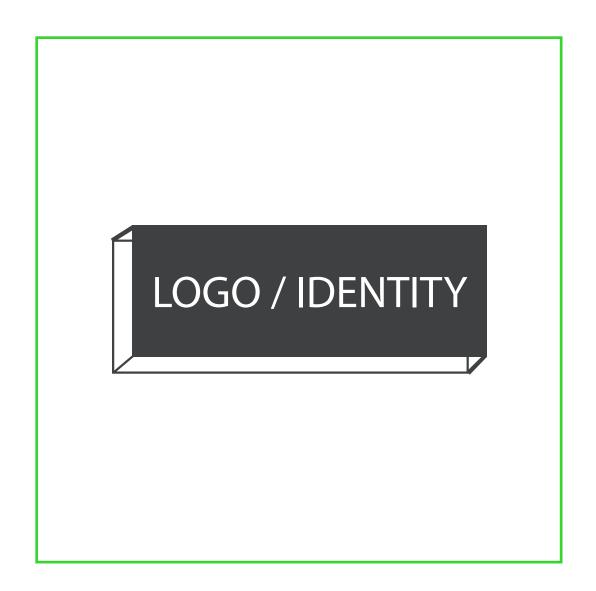

Example of a vector. This can come in a PDF, SVG, or EPS format. This is also best practise for printing.

## mywaste

Your guide to editing a Microsoft Word template

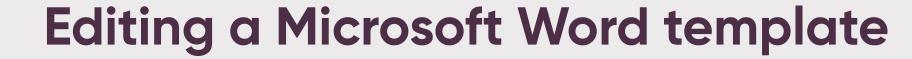

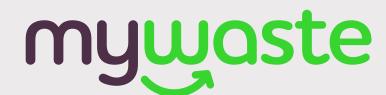

This document has been set up so you can get straight to printing. Please refrain from adjusting the position of the background image.

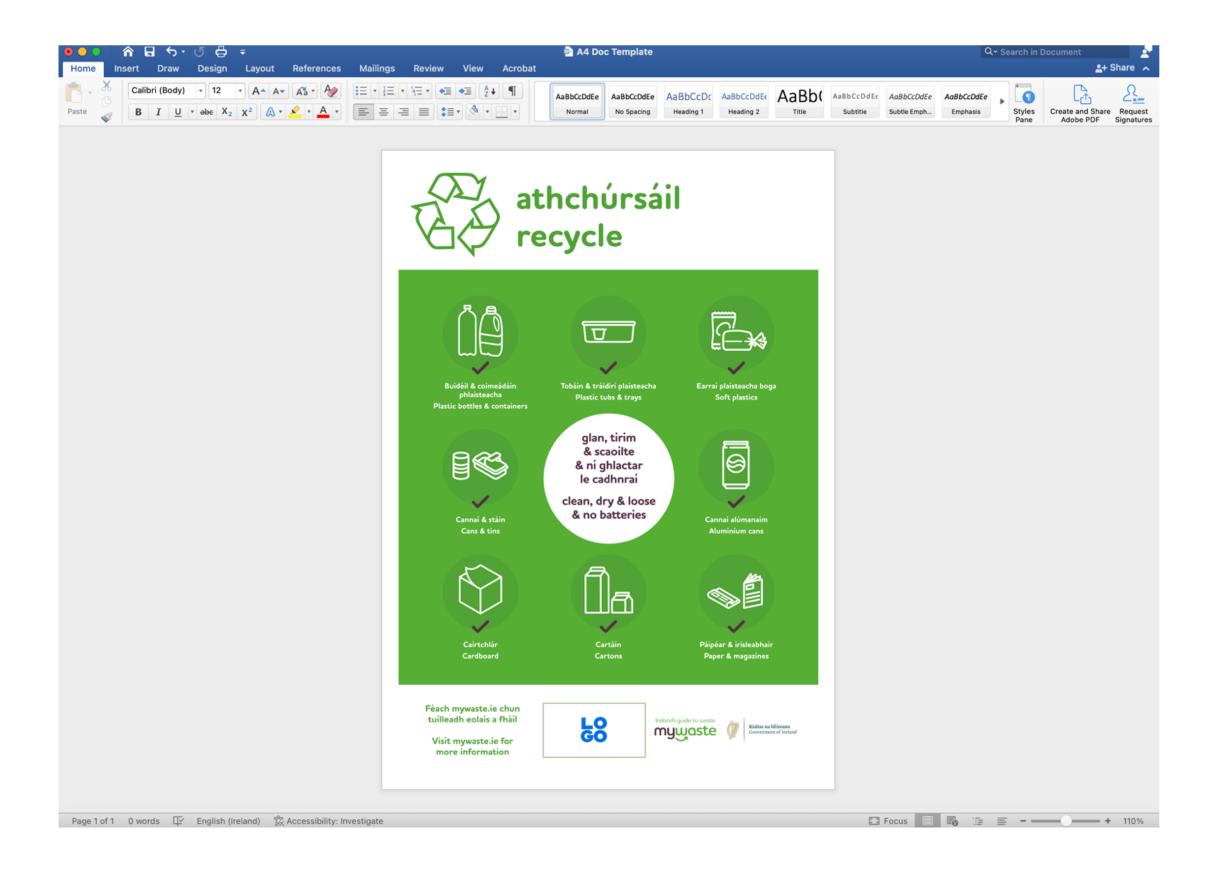

1. Open document.

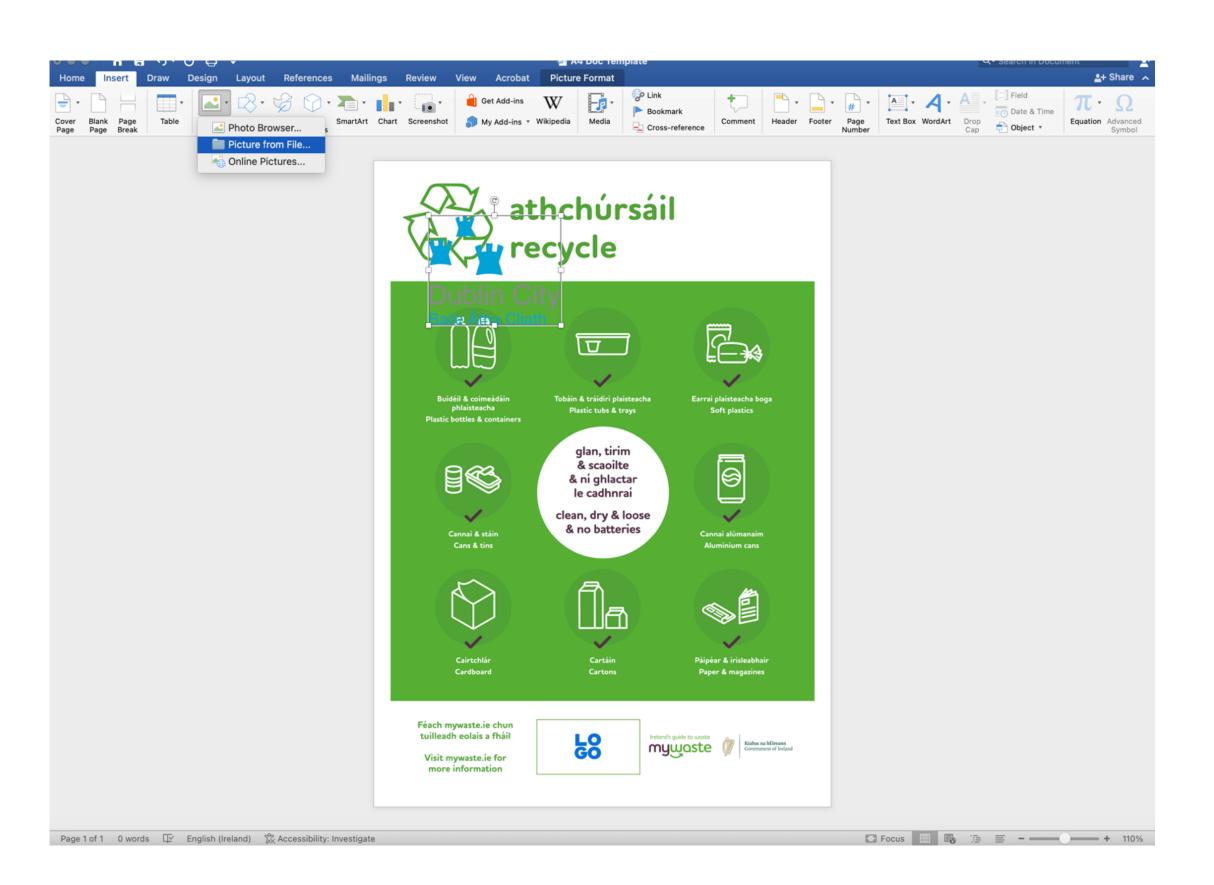

2. Place your logo on page. You can do this by clicking "Insert" > "Pictures" > "Picture from File".

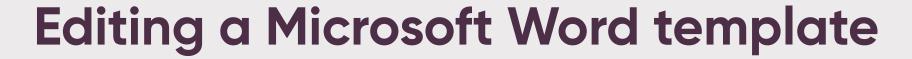

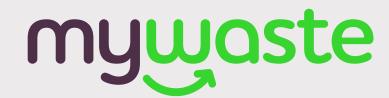

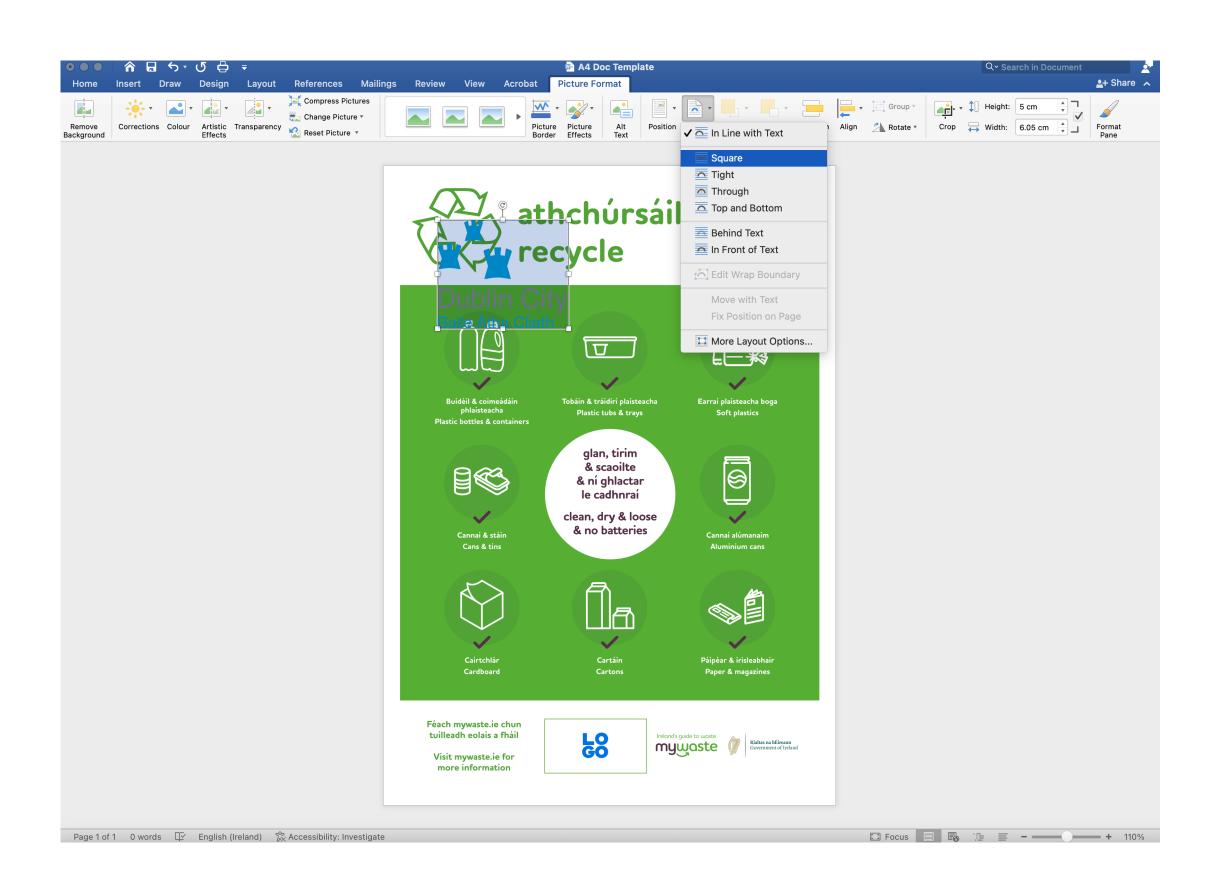

3. Click "Picture Format" > "Wrap text" > "Square". This is so you can move the image further down the page.

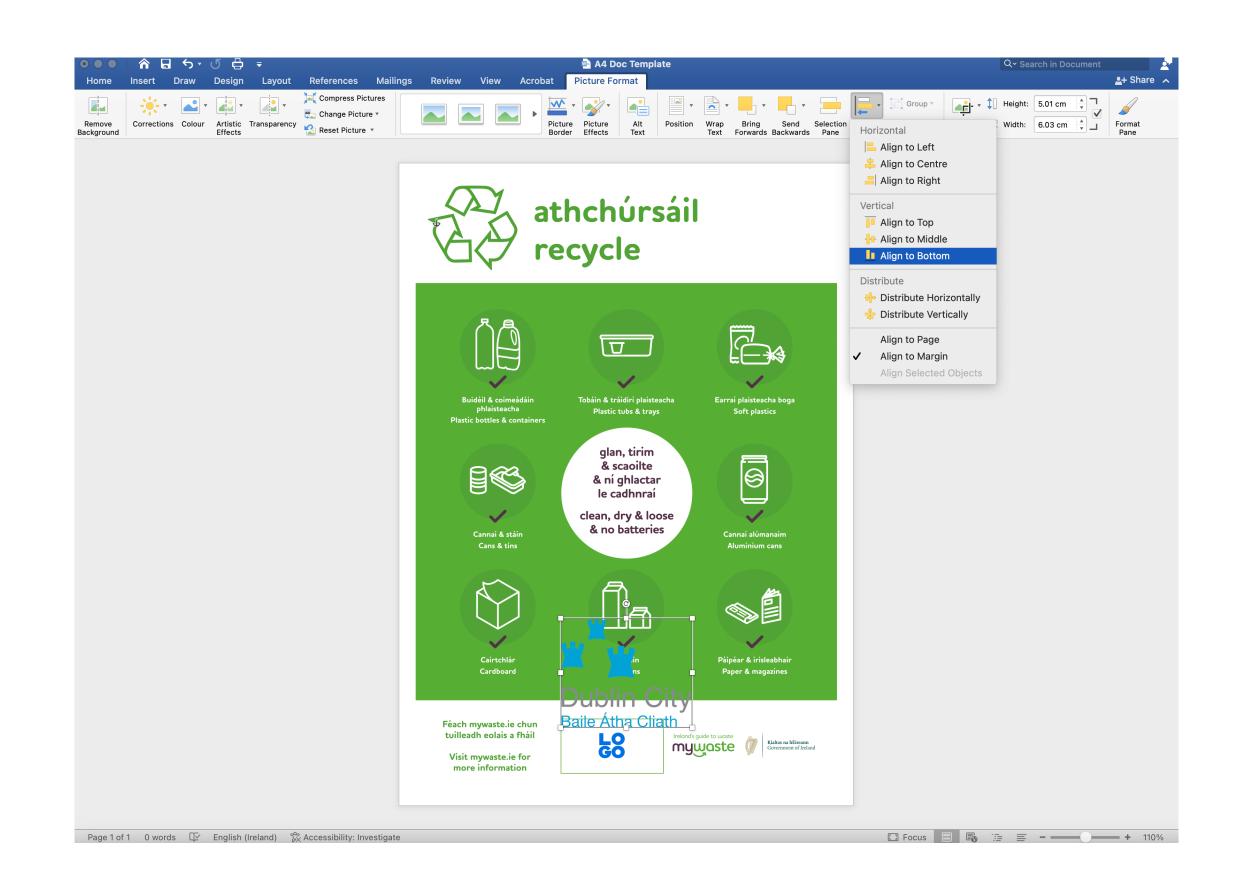

4. From "Picture Format" > click "Align" > "Align to Bottom". This is so you can move your logo to the bottom of the page.

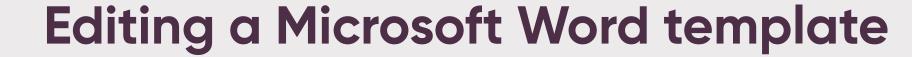

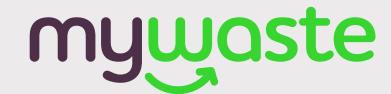

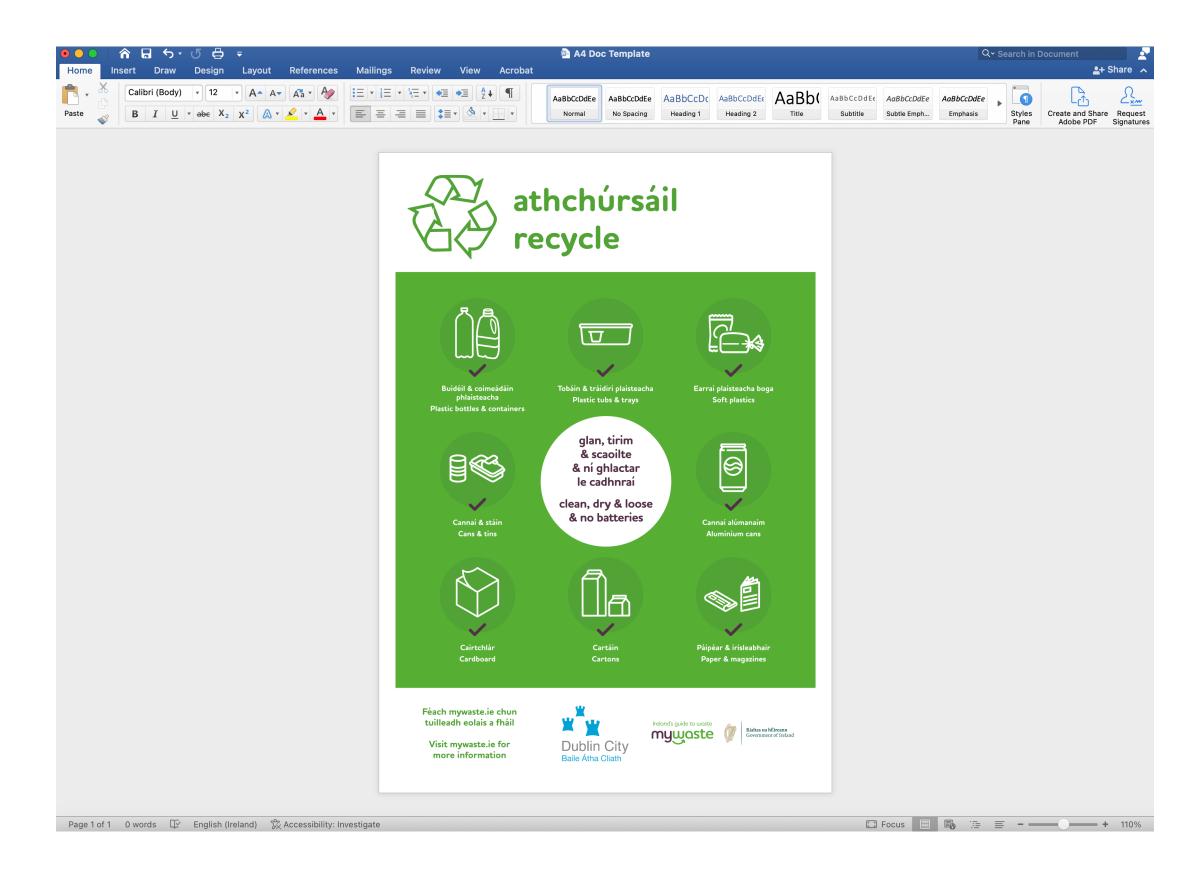

5. Scale your logo.

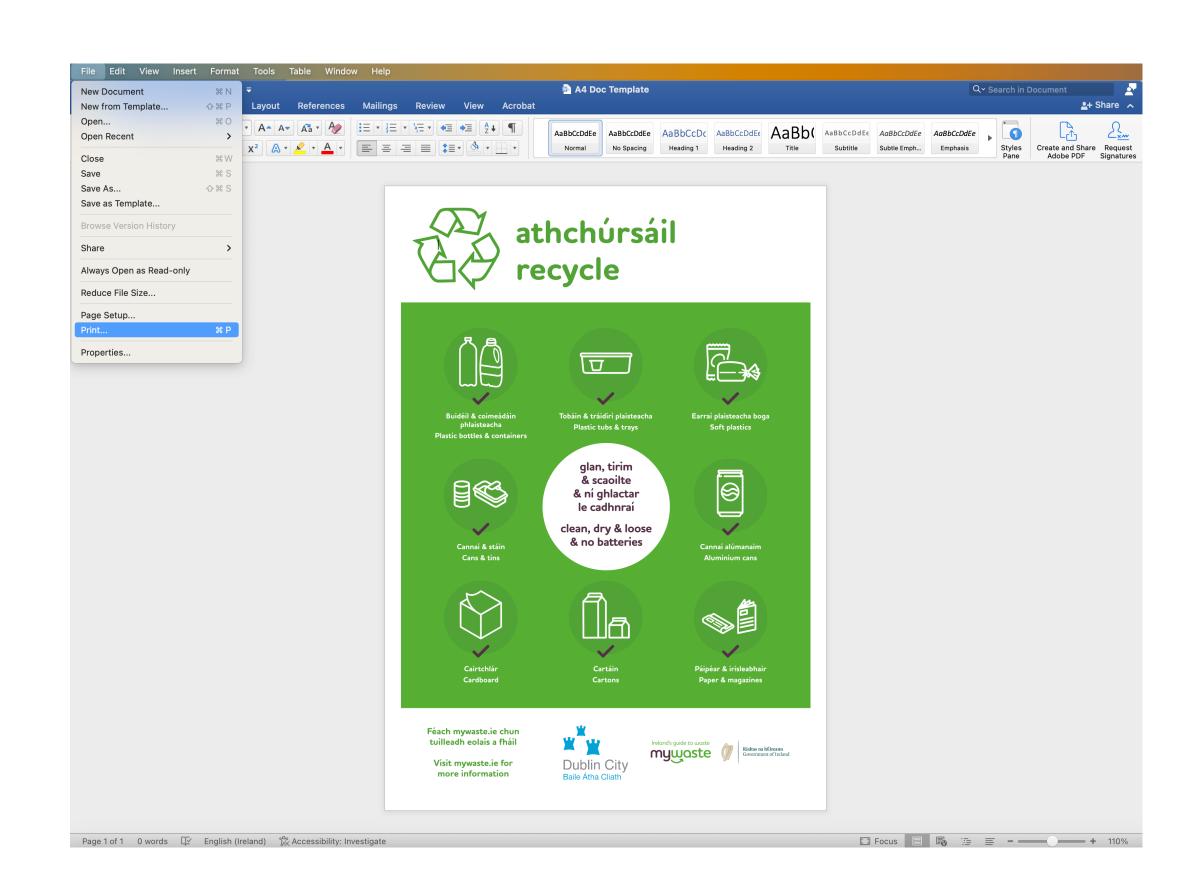

6. Your file is ready to print. Click "File" > "Print".

## mywaste

Your guide to editing a Google Doc template

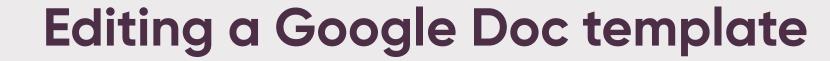

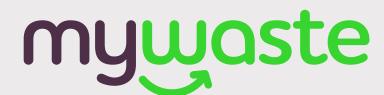

This document has been set up so you can get straight to printing. Please refrain from adjusting the position of the background image.

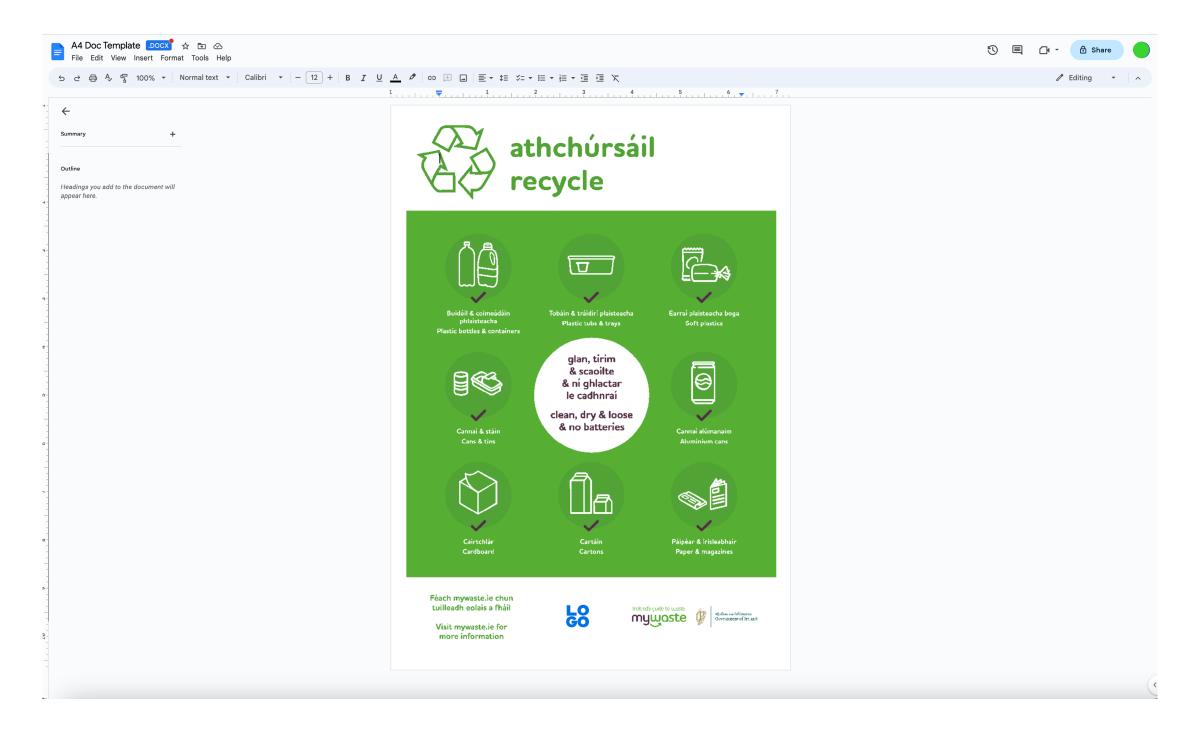

1. Open document.

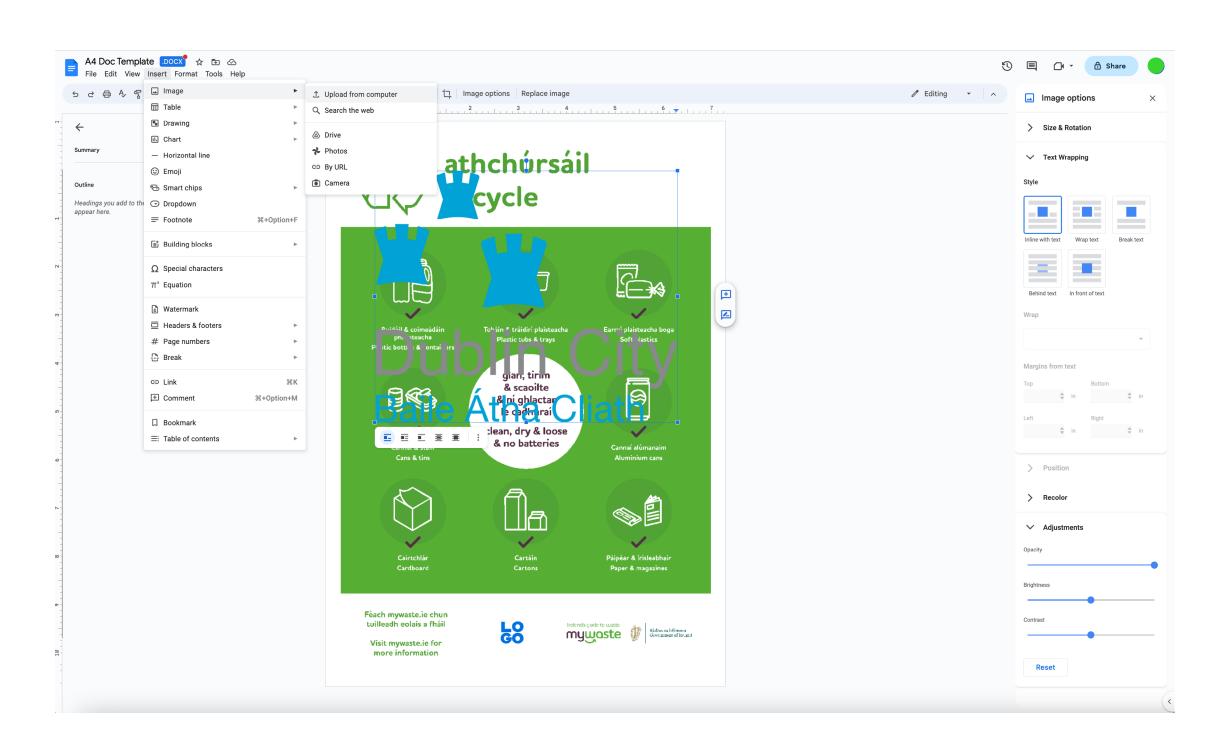

2. Place your logo on page. Alternatively you can click "Insert" > "Image" > "Upload from computer".

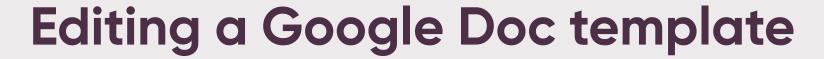

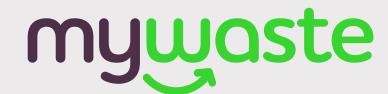

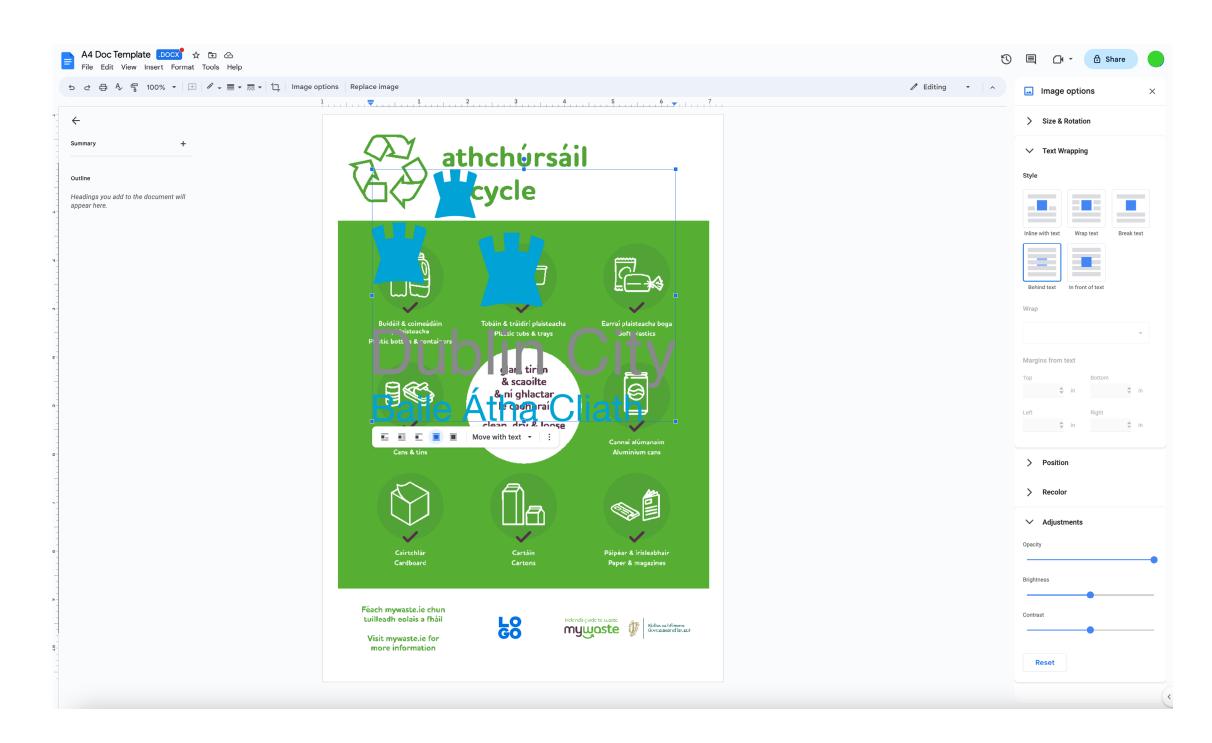

3. Click on the logo, then click "Behind Text". This is so you can move the image further down the page.

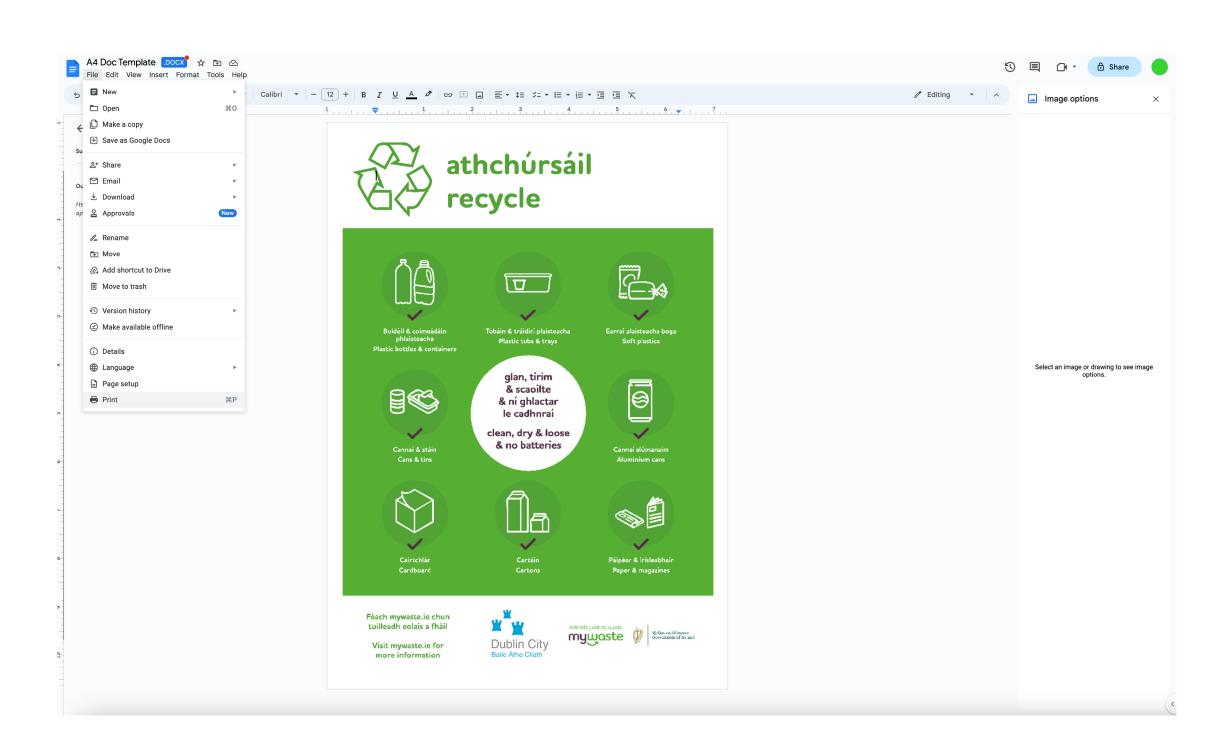

4. Scale logo. Now the file is ready to print. Click "File" > "Print".

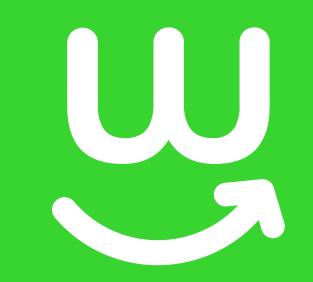